# 啟用 **gcin** 「 **[gcin](https://play.google.com/store/apps/details?id=com.hyperrate.gcin) [\(](https://play.google.com/store/apps/details?id=com.hyperrate.gcin)** [全能](https://play.google.com/store/apps/details?id=com.hyperrate.gcin) [版](https://play.google.com/store/apps/details?id=com.hyperrate.gcin) **), [gcinfree\(TW](https://play.google.com/store/apps/details?id=com.hyperrate.gcinfree)** 中文輸入 **[,](https://play.google.com/store/apps/details?id=com.hyperrate.gcinfree)** [實用版](https://play.google.com/store/apps/details?id=com.hyperrate.gcinfree) **)** [」](https://play.google.com/store/apps/details?id=com.hyperrate.gcinfree)

1. 從 Android app 清單或 Google Play 清 單,執行 **gcin** 輸入法工具,同意 「顯示在其他應用程式上層」授權, gcin 才能使用,請勿跳過。候選詞、 編輯區視窗顯示需要這個授權。app 圖示如下。

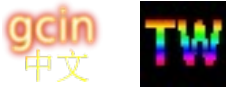

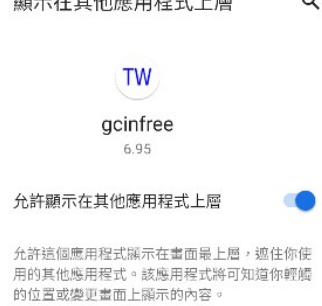

 $\mathbb{Z}$ 

- 2. 自動開啓「鍵盤與輸入法」。鍵盤與輸入法→如圖開啓 gcin < 管理螢幕小鍵盤  $\alpha$ 或 gcinfree → 跳出警告畫面, 選 OK。本輸入法保證不傳送 Gboard<br>多語輸入 使用者的資料。 gcin
- 3. 選擇目前的輸入法 gcin(全能版) 或 gcinfree(免費版)

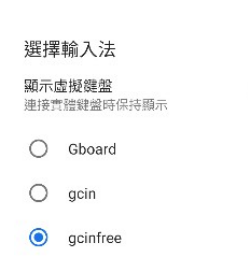

因為需要從網路下載資料,需要連線到 Internet 的權限。

[實用版](https://play.google.com/store/apps/details?id=com.hyperrate.gcinfree)**(**免費**)**有廣告、工具列的工具數量限制、剪貼簿**/**使用者符號儲存格數量 字數限制,無法匯入資料**/**設定、倉頡…外加字詞數量限制、詞庫加詞最長的限 制。

購買付費版不會自動升級免費版成付費版。請重複上面的啓用程序[,免費版可](#page-20-0) [匯出](#page-20-0) [全部](#page-20-0) [資料到付費版](#page-20-0) [,不用擔心資料流失](#page-20-0) [。](#page-20-0) 請確認設定的 **gcin** 輸入法工具 與使用中的鍵盤是同一個 **app**,否則會沒作用。不要在付費版設定,卻依舊使 用免費版。

 [免 每天開啟 的鬧鐘](https://mall.iopenmall.tw/032641/index.php?action=product_detail&prod_no=P3264104451976)**,** 輸入法作者程式設計

 [比手機更好的數字鍵週循環鬧鐘, 還 免 客廳床頭 拿來拿去](https://mall.iopenmall.tw/032641/index.php?action=product_detail&prod_no=P3264104451976) **/** 充電的麻 煩 **(** [忘記拿 冏 沒電 冏](https://mall.iopenmall.tw/032641/index.php?action=product_detail&prod_no=P3264104451976) **)** [,更輕鬆設定 時間](https://mall.iopenmall.tw/032641/index.php?action=product_detail&prod_no=P3264104451976) **/** [鬧鈴響關閉](https://mall.iopenmall.tw/032641/index.php?action=product_detail&prod_no=P3264104451976)

### 介紹**/**購買

 **[7-11 i OPEN Mall](https://mall.iopenmall.tw/032641/index.php?action=product_detail&prod_no=P3264104451976)** [露天拍賣](https://www.ruten.com.tw/item/show?22343011614816) [使用說明](https://img1.wsimg.com/blobby/go/03cf2732-dfd5-4ef9-93e1-2a17424f74ef/downloads/alarm-manual.pdf?ver=1705147205488)

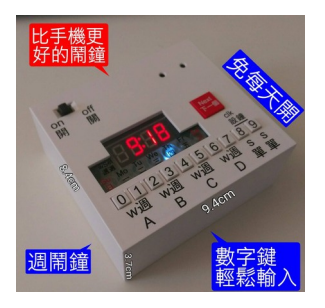

TW gcinfree

- 字首注音已輸入的注音可點字移動游標中間插入補注音縮小範圍, 減少 候選字詞,不用刪除重新輸入。完成後必須點游標到最後一個注音。
- 例如想用字首注音輸入「不要」,不小心輸入「クー」,長按可分為 「ク」「ー」
- 例如想輸入「中華電信」,不小心先選了「中」,接下來輸入厂カT, 會顯示ㄏカㄒ開頭的詞,不會找中ㄏカㄒ。想找中凢カㄒ,可以點注音 輸入區的藍色游標。
- 快選長詞,例如輸入「天下」,接下來可一次選完「沒有白吃的午餐」 「無不散的筵席」… 用過的詞會依使用次數放在前面,請有耐心訓練它, 會調出滿意的順序。覺得不順眼的詞也可以刪除。

### **41** 鍵可無聲調注音**/**拼音用上或下滑按鍵可取代注音**/**拼音

例如「牌照税」「タ业ア」不小心輸成「士业ア」,點編輯區的士移游標,上 滑/下滑夊按鍵, 就會夊取代ㄊ, 同時游標自動移到結尾, 可選「牌照税」。上 滑取代前,會清除之前的注音,例目前クーム,上滑ㄨ則變成ㄨㄥ;下滑變成 ウメム。如果注音鍵盤是用拼音,上滑會全部的拼音輸入被取代成一個。這個 要學起來,因為 41 鍵很窄, 容易點錯。編輯區文字大小在 設定→外觀大小設 定→不需 enter 鍵自動送出編輯區縮小比例。 [位置也可以從左改右邊](#page-19-1)[。分隔](#page-19-0)

### 最上方的工具列被候選詞擋住,如何關閉候選詞

- 可向左或右滑候選詞關閉。滑動最小距離設定在「滑動按鍵→滑動鍵距 離」。
- 按刪除鍵 backspace
- 也可以設定「工具列有自己的空間」,工具列、候選詞就就不會共用同 一列。大平板這個選項內定開啟。

### 長按鍵的功能

- •{|} or →鍵長按可用來切到使用者符號鍵盤
- •中文鍵盤「a1」、英數鍵盤「中」長按可用來切到大數字鍵盤
- •長按空白鍵可設定成:1.開啟剪貼簿 2.用來切換 Android 輸入法 3.顯示 gtab 拆碼
- •長按← Enter 可以切換 gcin 内的輸入法

# 想要使用聲母、韻母注音輸入錯誤,可以直接覆蓋修正 及 聲母 **and** 韻母同時 輸入(例:虫×2 同時按、任意順序按)

41 鍵注音才可以同時輸入,還要: gcin 輸入法工具→設定→詞音注音設定→41 鍵可無聲調注音→取消。有「實體鍵盤關閉 41 鍵可無聲調注音」選項,內定開 啟。

# 詞音**(**注音**)**想要與電腦一樣,可以用大字編輯區,可改字,要按 **Enter** 送出

 $\operatorname{gcin}$  輸入法工具→設定→詞音注音設定→不需 Enter 自動送出→取消

### 為何有時候點了螢幕按鍵會沒反應,或是想要點到按鍵太邊界的保護

設定→點觸時→防錯按鍵間距→0,當點到太邊界時會忽略此按鍵,設成 0 則關 閉。內定是 0。

#### 按鍵滑動的功能

- 中文鍵盤的右下角字母向上下滑可以輸出大小寫,右下角數字上下滑可以輸 出數字。滑動距離多少就會送出字母,可以在「滑動按鍵→滑動鍵距離」設定, 設定太小,容易在輸入時,造成誤滑送字。太大則此功能變成很難送字。

#### 二十一鍵注音如何輸入

一般如果這個字已輸入聲母(クタロ...),接下來可直接輸入韻按鍵暗礁暗記案件 母(一メロ丫さ)。如果這個字是沒有聲母(クタロ),例如「彎 安」按鍵向右滑或快速點兩次就可以輸入(ーメロYさ)。 「ヾ? ˋ、 ˊ, ˙。」 可以輸入標點符號,就是「ㄕ」不小心輸成「ㄖㄗㄘ」向右滑」向右滑。

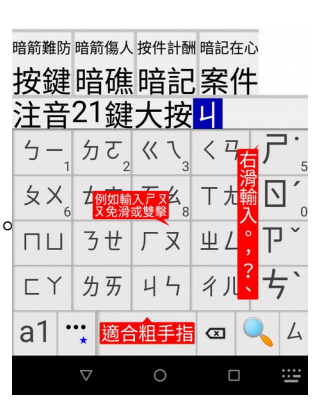

### 為何我之前購買[的全能版詞](https://play.google.com/store/apps/details?id=com.hyperrate.gcin)庫不[如實用版](https://play.google.com/store/apps/details?id=com.hyperrate.gcinfree)

因為更新後不會動使用者的資料。更新最新版後,gcin 工具→右上¦→初始化 →目前輸入法的詞庫。也可以用在詞庫毀損的情形。候選詞的順序需要重新學 習。目前詞數量顯示在詞庫編輯的標題。

### 覺得候選字太小,不容易選

候選格的高:設定→外觀大小設定→候選列高。候選格的文字:設定→外觀 大小設定→候選列字型/列高比例(%)

### 想用倉頡、行列、大易、簡易**(**速成**)**等輸入法,輸入法選單沒得選

需要從網路下載。gcin 輸入法工具→下載輸入法(倉頡…)→勾選需要的輸入法→ 下載&儲存。

### 倉頡那麼多種,要選那一個

因為倉五可能拆碼有些不同,例如(黃),建議選「倉頡、五四三倉頡、亂倉打 鳥」可能會相容性較佳。五四三倉頡(winlin 製作)、亂倉打鳥(candyz 製作)為原碼 +簡碼混合的版本。五四三倉頡有許多罕用字,包含香港用的,因為字型缺少, 可能會在某些 Android 造成方塊顯示。小五四三倉頡就沒有這些罕用字。亂倉打 鳥是原始版本,「亂倉打鳥 s」為改進版本,可直出「,。?」免按空白。

# 倉頡、行列、大易中如何查詢拆字

- 要用注音查詢字,長按 Enter 用 gcin 內的輸入法選「注 音」,不是用「詞音」,可選任何注音鍵盤包含拼音。12 全音快速查詢拆字 8 9 0 也可以在工具列新增「注音←→內定輸入法,查詢拆 碼」,點了「注」按鈕就可以快速切到注音,查詢完 成後再點一下「注」就切回原輸入法。字根/拆碼/拆字 顯示在空白鍵。如果是免費的實用版,可以「工具列 編輯」刪除例如語音輸入,就可以加入「注」按鍵試用。
- 按右下角的`(反引號)→出現 Find 提示→輸入 要查詢的字→注音選字→在空白鍵出現拆字。 需要設定:直幅鍵盤選項→同音字查詢

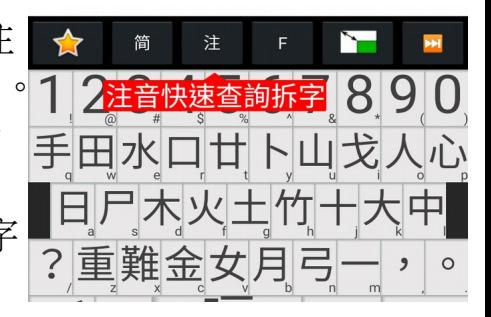

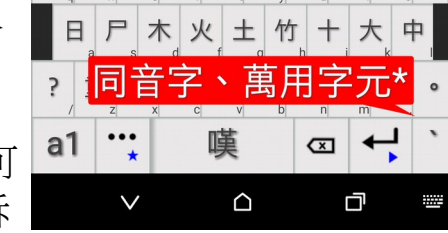

- 長按 Enter 點「拆碼」可顯示全部的拆碼。也可 以考慮在設定中把長按空白鍵改成顯示完整拆 碼。
- 倉頡、五四三倉頡、行列如何使用\* (萬用字元) 查詢。需要設定:直幅鍵 盤選項→同音字杳詢。倉頡、五四三倉頡可以長按右下角 `反引號來輸入 \* (萬用字元) 查詢。
- 使用語音杳詢同音字的拆碼: 點工具列語音輸入按鈕, 念要杳詢的字, 長按候選按鈕,選同音字

# 行列**/**倉頡**/**大易輸入法中如何關閉**/**開啟關聯詞**(**預選詞**)**

- 倉頡如果要使用關聯詞,建議選擇五四三倉頡。其他輸入法(行列、大易): gcin 輸入法工具→gtab 輸入法→詞庫自動選字→由.gtab 指定/全部開啓/全 部關閉
- 如果「不需 Enter 自動送出」開啓, 會自動設定「詞庫自動選字」→全部 開啓。所以要設定「詞庫自動選字」→全部關閉, 需要先「不需 Enter 自 動送出」關閉。

# 自動選字想要選字詞就直接送出,不用按 **Enter** 送出,或是要編輯區 **enter**

- 不需 Enter 鍵自動送出→開啓/關閉。
- 使用「不需 Enter 鍵自動送出」,倉頡、行列在按空白 鍵後,當候選字是唯一,則會直接送出;當有多個候 選字時(日日), 拆碼加在編輯區, 可選詞, 或是到選單 的最後,可選單字。可按如下圖「下一頁」換頁。大 易、無啥味按空白會直接送出第 1 個候選字,可在 「空白鍵選項」改成與倉頡一樣。

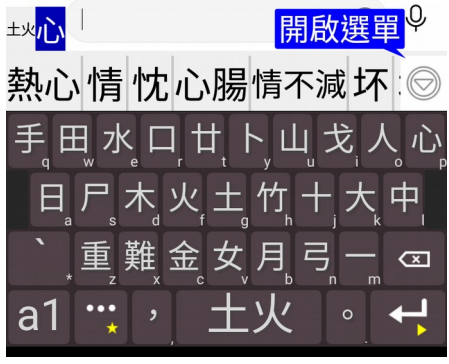

# 簡易**(**速成**)**每次都要選單字,很累

輸入整個詞的字根,會列出符合的候選詞。例如「礁石」,熱心情忱心腸情不減坏場 輸入「一火 一口」, 會跑出「礁石」的候選詞可選, 不用 那麼辛苦個別選單字。

# 不喜歡候選字詞只能顯示一列,還要點選按鍵才能顯示全 部

内嵌候選字→關閉。「不需 Enter 鍵自動送出 」關閉。

### 想要有最上面一排是數字的倉頡

• gcin 輸入法工具→設定→gtab 輸入法(倉頡…)→顯示數字鍵

 $\odot$   $\odot$ 

下一頁

土火心

鷔鷲塬

熬熱熹壎燾埮堜墂燅

縶鴶趭鵱驁騺鷔鷥壎

### 想要沒有數字的行列輸入法

下載「行列無數」

### **gtab(**倉頡…**)**按藍色拆碼輸出大寫,要改成小寫

長按藍色拆碼輸入區可切換拆碼大小寫字母輸出

### **gtab(**倉頡、大易、行列…**)** 缺字、或是想加輸入拆碼可選詞**(**簡碼詞**)**

gcin 工具→右上¦→倉頡…内定輸入法外加字詞。初始範例 aaaa bbbb 是按鍵, 可以改成任何原輸入法已定義的按鍵組合(例 a..z)),不能用以外的。實用版最多 可加到 3 列。如果使用外加字詞, 詞庫會用另外一個, 原有的詞庫還在。全能 版可以用匯出詞庫的方式移轉。如果要切到原本沒用外加字詞的詞庫,外加字 詞全選、刪除清空,然後儲存。

### 直幅鍵盤選項提供的配置

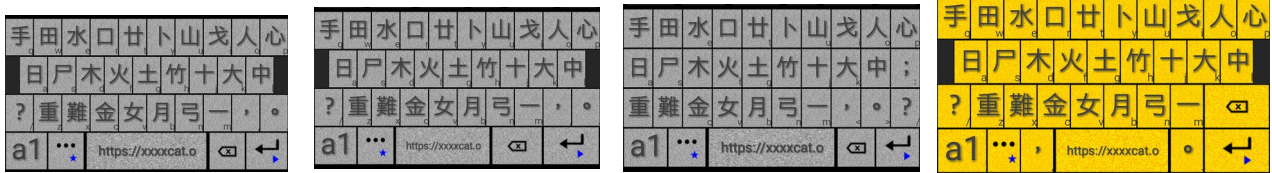

由左到右: 空白鍵較寬、刪除/Enter 鍵較寬、直排、「, 空白。」 如果輸入法有用到分號「;」或是想方便輸入分號「;」,建議選直排。 **gtab** 輸入法鍵盤配置同英數

這是英數鍵盤選擇 colemak、Dvorak 才有作用的選項, 選了且開啓這個之後, 倉頡…的位置按鍵位置就會對應到 colemak、Dvorak 的位置。

### 不想要橫幅螢幕鍵盤有鍵盤中間的標點符號 **/** 想要一律使用橫幅的鍵盤有中間 的標點符號

設定→固定橫直幅鍵盤配置→直幅 / 橫幅

#### **gtab(**倉頡 螢幕數字鍵選字

因為可以直接點候選字列,數字改用來輸入數字,「螢幕數字鍵選字」一般是 不需要。要開啟,設定→gtab(倉頡…→ 螢幕數字鍵選字

#### 鍵盤按鍵不顯示中文字根,只顯示英數大字**(**小寫**)**

設定→中文鍵盤以英數鍵盤顯示→開啓

#### 大易輸入法需要看英文字, 鍵盤的英文字太小

選項「鍵盤按鍵右下角字型大小 %」可調整大小

#### 簡易速成 與 簡易速成 **9** 有何不同

簡易速成 選字是用 1234567890, 簡易速成 9 是 123456789

#### 簡易速成想要按 **2** 鍵就出字,不用空白

gcin 輸入法工具→設定→ gtab 輸入法→按滿自動送字→全部開啓

#### 倉頡、行列想改成按空白直接出第 **1** 字

gcin 輸入法工具→設定→ gtab 輸入法→空白鍵選項→按空白立即送出第1字

#### 如何關閉空白鍵顯示字根、拆碼

這是方便使用者看是否為最簡碼,如果不喜歡,「顯示 gtab 拆碼」→取消。取 消後,用注音查詢仍然會顯示到空白。

#### 字根輸入錯誤的處理

字根輸入錯誤有兩種情形,導致字①存在②不存在。 ①存在時按空白,會出 字,這時候,按 backspace 刪除出字即可重新輸入 ②不存在時按空白或按到最 多字根數(例 5), 字根拆碼顯示紅色, 此時就可以重新輸入, 不用按 backspace。

## 出現沒輸入全部字根,就自動出字的情形

唯一選擇時自動送出→關閉。内定是關閉。

# 實體↓鍵下一頁

實體鍵盤專用。使用此選項候選字、詞會在同一選單,可用」鍵換頁。内定開 啟,取消則改回↓鍵只選字。

#### 免每天開啓的鬧鐘 輸入法作者程式設計

 [比手機更好的數字鍵週循環鬧鐘, 還 免 客廳床頭 拿](https://mall.iopenmall.tw/032641/index.php?action=product_detail&prod_no=P3264104451976)來拿去 **/** [充電的麻煩](https://mall.iopenmall.tw/032641/index.php?action=product_detail&prod_no=P3264104451976) **(** 忘記拿  [冏 沒電 冏](https://mall.iopenmall.tw/032641/index.php?action=product_detail&prod_no=P3264104451976) **)** [,更輕鬆設定 時間](https://mall.iopenmall.tw/032641/index.php?action=product_detail&prod_no=P3264104451976) **/** [鬧鈴響關閉](https://mall.iopenmall.tw/032641/index.php?action=product_detail&prod_no=P3264104451976)

# 介紹**/**購買

# **7-11 iOPEN Mall [露天拍賣](https://www.ruten.com.tw/item/show?22343011614816) 使用説明**

# 輕鬆輸入法使用問題

詞庫自動選字→全部關閉。不需 Enter 鍵自動送出→關閉。 gtab(倉頡…→横幅 鍵盤配置「斜排 或 直排 []-=、」。直幅時也要使用,「設定→固定橫直 幅」需選擇「橫幅」

# 自製輸入法 .gtab

.cin 範例可以参考。 需要 gcin2tab 轉成 .gtab. 可以用 linux 或 [gcin Windows](https://hyperrate.com/dir.php?eid=215) 内的。例如用 gmail 傳送/下載 .gtab, gcin 輸入法工具→下載…→新增, 選擇.gtab→儲存→滑到底部→內定輸入法圈選→儲存

# 如何新增詞

詞音、(倉頡...自動選字)使用「不需 Enter 自動送出」,沒有 gcin 的編輯區。在 輸入句子到 app, 還沒輸入標點符號時, 立即長按 Enter, 選擇「加詞」。如果 內容已消失,則在 app 的編輯區用游標鍵盤全選、複製到剪貼區,再點加詞, 相當於使用詞庫→從文章學習詞。

詞音、(倉頡...自動選字)關閉「不需 Enter 自動送出」, 或是英數鍵盤,就有 gcin 的編輯區

- 1. 點編輯區的字把游標移至詞的開頭, gcin 編輯區 的上方輸出現工具列,其中一個鈕是「加詞」
- 2. 點「加詞」, 加完詞後 游標 會自動移到結尾。 如果是用實體鍵盤則是按 Shift-Enter

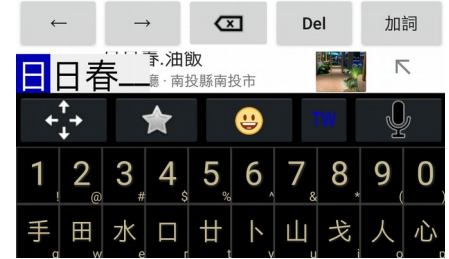

# 使用「不需 Enter 自動送出」新增詞的詳細步驟

請在 gcin 輸入法工具→下載輸入法(倉頡…), 確認内定的輸入法(圈)是選擇自 己要的輸入法,可選詞音、倉頡、行列 ,… 英數鍵盤也可用。這邊以倉頡為範 例。0..9 開頭的詞(電話)只支援「詞音」。其他輸入法有此需求,請[用使用者符](#page-13-0) [號、](#page-13-0)[剪貼簿。](#page-12-0)

• 例如已輸入「大大水水水」到 app 應用程式的編輯區,想加入「水水水」 這個詞,這時候立即長按「Enter」,接著點「加詞」

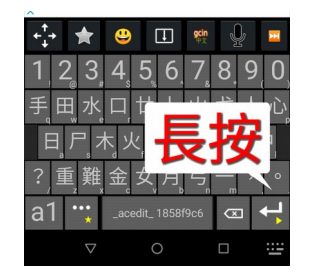

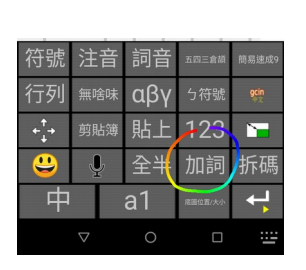

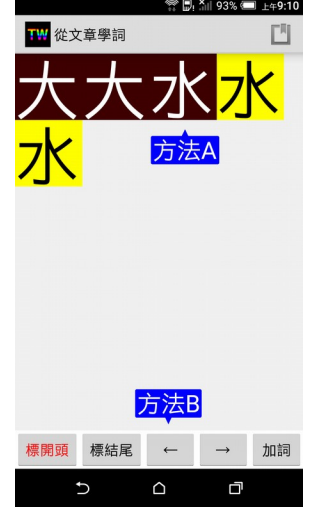

• 出現 加詞畫面,內定選擇結尾 2 字,需要多選一個水字,可以 如「方法 A」直接點選「水」,或是如方法 B,點←按鈕調整 範圍的方式。然後點「加詞」。要加入「大大」也可以。

• 這邊可以選擇自己想要的字根、注音,然後按「確 定」,出現 「新增完成」或是「已存在」的訊息。如 果不用再新增詞,可以按返回鍵結束。

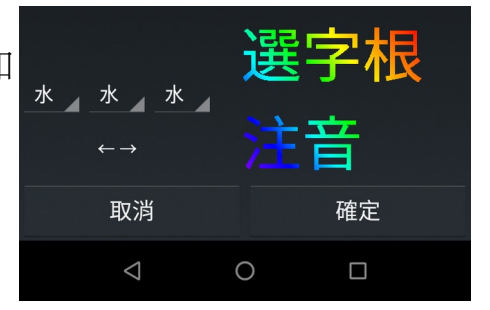

# 如何刪除詞**(**中文**/**英數**)**

gcin 輸入法工具→(英數)詞庫編輯。你最近新增的詞是放在底部,如果要刪之 前的:

- 1. 點底下的「1」跳至第 1 行
- 2. 點 Q 尋找, 輸入要找的詞, 關閉鍵盤
- 3. 點最左邊的方格勾選要刪除的詞,點最底下的垃圾桶刪除
- 4. 點儲存 =

### **Android** 手機如何接實體鍵盤

- 使用藍牙鍵盤(Bluetooth keyboard)
- 使用 USB OTG 線, 把手機的 micro usb 或 USB Type-C 轉成電腦大頭的 USB Type-A, 就可以連接一般的 USB 鍵盤。需要手機及鍵盤的 OTG 支援, 太舊 的可能不支援。

# 如何用實體鍵盤切換中英

• 實體鍵盤→英數在狀態列→開啓狀態(内定): 按 Shift 然後馬上放開會在 角落的狀態顯示美國國旗,代表在英數狀態。再按一次就回到中文狀態。

如果你是設定成初始是用英數,則是中文狀態會顯示中華民國國旗,英 數不顯示。

- 實體鍵盤→英數在狀態列→關閉狀態: 按 Shift 然後馬上放開, 此時編輯 區的 cursor 會變成綠色(下圖), 就進入英數狀態。在中文狀態 cursor 是藍 色的,無編輯内容不顯示。如果你是設定成初始是用英數,則是中文狀 態會顯示,英數不顯示。
- 按 Shift-Space 輸入法會切換 處理/不處理的狀態, 不處理狀態會直接輸出 英數按鍵、沒有英文候選字。

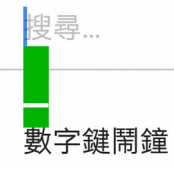

#### 為何有時候會顯示底線綠色方塊

因為目前是英數狀態,就會顯示底線綠色方塊(上圖)。此時按 shift 立即放開, 就會切到中文狀態,底線綠色方塊就會消失。不喜歡這種方式,實體鍵盤→英 數在狀態列→開啟

#### 如何用實體鍵盤切換全半形

• Alt-Shift-Space 切換。要輸入全形時,要先用上面的方式進入英數。全形 時會在角落的狀態列顯示「全」。全形是與中文等寬的英數字。

#### 如何用螢幕鍵盤切換全半形

長按 Enter 鍵, 點「全半」按鈕, 也可以在工具列加入「全半」按鈕。需 要按 a1 進入英數鍵盤。其他的鍵盤不支援全形。

#### 如何用實體鍵盤選擇預選詞

• 使用 shift+選單上的數字/字母鍵。如果是用倚天 26 鍵注音、許氏, 可以 直接按數字鍵選。

#### 微信上為何要 **enter** 按兩次才會送出內容

目前實體鍵盤時,內定是像電腦的輸入法,輸入法有編輯緩衝區,第一個 enter 是送出編輯 緩衝區內容,第二個 enter 就會送到微信,才會送出整行。可改成與螢幕鍵盤一樣,免 enter。設定→詞音注音設定→實體鍵盤時關閉不需 enter 自動送出→取消

#### 詞音如何選擇同音字

自動選字錯時,按空白鍵或1按鍵,然後按數字或字母選擇

#### 拼音如何斷字

可以按空白。例如想輸入渣男: zha n。如果不小心輸入成 zhan, 可以長按 zhan, 就會拆成 zha n。

#### 實體鍵盤上如何輸入標點符號

•按聲調符號「ˇ? ヽヽ ╯, ˙。」

•Shift +  $\frac{1}{2}$ ;  $\cdot$ Ctrl +  $\ldots$ : • [直接用注音符號輸入](https://hyperrate.com/thread.php?tid=13601) • [使用](https://hyperrate.com/thread.php?tid=3613) [`](https://hyperrate.com/thread.php?tid=3613) [前導字元](https://hyperrate.com/thread.php?tid=3613)([類似新注音](https://hyperrate.com/thread.php?tid=3613)) •按 [] 可以輸入「」『』《》【】<> {} ←→ ↓↑ ▼▲≦≧等各種左右括號 等各種對稱符號,按空白鍵或 」鍵選字

# 實體鍵盤快捷鍵 **(ctrl-alt** 可用 **ctrl-shift** 取代**)**

- ctrl-alt-C: 開啟剪貼簿
- ctrl-alt-S: (Simplified)簡體輸出切換
- ctrl-alt-M: (Microphone) 語音輸入
- ctrl-alt-I: (Input) 開啟 Android 輸入法選單
- alt-shift-space 全半形切換
- ctrl-alt-, 使用者符號
- ctrl-alt-E (Emoji) 表情符號鍵盤
- ctrl-alt-\ 開啓中文螢幕鍵盤
- ctrl-alt-t 開啟翻譯
- 同時按左右 shift 鍵: 切換例如倉頡←→注音, 方便注音杳詢拆碼。切回倉 頡時還會顯示拆碼訊息。

# 實體鍵盤切換不同輸入法

ctrl-shift 或 ctrl-alt 數字鍵切換, 例如 ctrl-alt-3 注音, ctrl-alt-6 詞音, 如 gcin 輸入法工具→下載輸入法内的清單的第2個數字符號按鍵,可以修改。

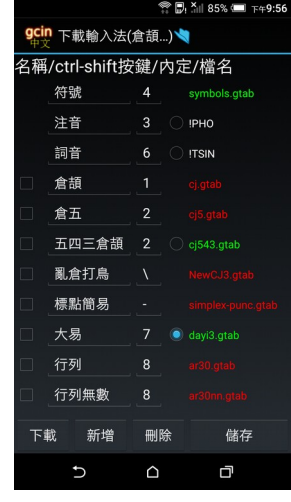

# 為何實體鍵盤的編輯、候選列位置很奇怪

此位置是應用程式 app 回報的游標位置, 如果 app 回報錯誤, 就會不對。請 app 開發者修正。或是更改設定→實體鍵盤→編輯/候選列擺放→螢幕底部。

# 想要手機螢幕鍵盤、實體鍵盤同時操作、螢幕鍵盤無法自動開啟**/**關閉

用「Windows Logo」「ctrl-alt-,」 or 「fn」 可以開啟/關閉螢幕鍵盤。連接實體 鍵盤會自動關閉螢幕鍵盤。如果因為實體鍵盤偵測失效,一開始就要強制開啟/ 關閉螢幕鍵盤,設定→實體鍵盤→開啓螢幕鍵盤→全部開啓 / 全部關閉。

#### 使用實體鍵盤,**LINE** 如何設定 **Enter(**換行鍵**)**送出訊息

LINE 的齒輪設定→聊天→以換行鍵傳送

#### 實體鍵盤想要加回用[] 按鍵跳出候選詞「」『』…

這個功能因為其實不是那麼好用,所以移除。但有些人習慣了,可以自己加回 去,「」『』就是一個詞庫中的詞

- 1. 輸入 [] 選擇「」或其他的括號
- 2. 藍色游標移至「, 按 Shift-Enter。Shift-Enter 意思是 按 Shift 不放, 按 Enter。

#### 覺得實體鍵盤輸入表情符號麻煩

有些表情符號可以用注音輸入, 在同音候選字選, 完全使用實體鍵盤: 國(國 旗)、哭、悲、笑、怒、驚、聳(聳肩)、車、貓、狗、雞、鴨、豬、牛、魚、羊、 虎、獅、兔、鳥、花。 「倉頡...」建議使用 gcin 工具→右上¦→倉頡...内定輸 入法外加字詞,自己加入表情符號。

#### 實體鍵盤鍵盤的 **A1** 大寫**/**數字**/**英數 顯示想關閉、換角落

實體鍵盤→Caps Lock 位置

### 平板有電腦模式**,**最下面是類似 **windows** 工具列**,**使用 **gcin** 輸入的時候**,**最下方選 字區會被平板下方工具蓋住

設定→實體鍵盤→顯示向上位移

#### 實體鍵盤上如何重送剛才打的編輯區內容

按 ctrl-shift-g or ctrl-shift-r

#### 詞音 **E ink** 電子紙顯示閃爍

「顯示注音輸入過程候選字詞(實體鍵盤)」→關閉。

#### 注音聲調符號輸入標點符號

「~? ヽ、 ィ, 。」限標準鍵盤、倚天鍵盤、 21 鍵注音。

如果有輸入注音&聲調符號的需求則長按對應 按鍵有選單可選。

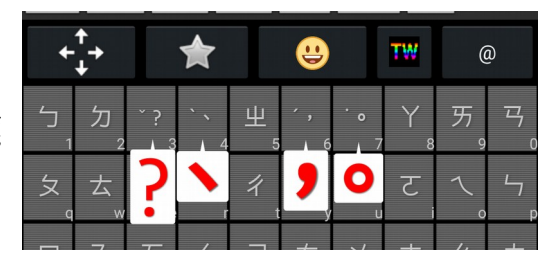

### 覺得螢幕鍵盤按鍵太大或太小

gcin 輸入法工具→設定→外觀大小設定→螢幕鍵盤高度 or 橫幅鍵盤高度

### 覺得螢幕鍵盤按鍵的字型太大或太小

gcin 輸入法工具→設定→外觀大小設定→鍵盤按鍵字型大小

### 曲面螢幕邊緣不好按

外觀大小設定→螢幕左右邊界畫素,可縮小鍵盤,避開左右邊緣

### 單手在螢幕兩邊很難點,平時不想用邊界

選項「外觀 …→ 左右邊界只用在單手」,用來解決單手在手抓住 螢幕時兩邊很難點,不抓手機可能掉落。

# 為何有時候會出現注音文符號鍵盤,打字一直跑出注音文

長按 Enter 切換輸入法時選到「ㄅ符號」就會變成注音文鍵盤。你該選的是「詞 音」。如果只是輸入幾個注音,可長按「詞音」螢幕鍵盤按鍵,然後點選單上 的注音符號。長按 Enter 輸入法選單會在使用中的輸入法右下角顯示▶

### **LINE**、**IG**、**FB** 常用的**@#** 要如何輸入最方便

- 1.點鍵盤最底下的「…★」按鈕, 再點@#
- 2.工具列新增「符號 1..6」, 可分別快速輸出符號"@#★' acin 輸入法工具→右上角!→工具列符號編輯器,可修 改符號内容。有些輸入法不方便輸入, 。? 也可以加在 這邊。

### 注音選不到某些罕用字

設定→詞音注音設定→注音大字集,但是倚天 26 鍵注音、許氏不支援。平常也 使用大字集可能會造成選字的困難。也可在工具列加上「大」按鈕切換。當找 不到字時, 優先補注音, 空白鍵是 1 聲, 縮小範圍, 會比較好找, 不要一開始 就換頁。

# 免每天開啓的鬧鐘 輸入法作者程式設計

 [比手機更好的數字鍵週循環鬧鐘, 還 免 客廳床頭 拿](https://mall.iopenmall.tw/032641/index.php?action=product_detail&prod_no=P3264104451976)來拿去 **/** [充電的麻煩](https://mall.iopenmall.tw/032641/index.php?action=product_detail&prod_no=P3264104451976) **(** 忘記拿 <mark>冏</mark>沒電<mark>冏</mark>),更輕鬆設定時間/鬧鈴響關閉

#### 介紹**/**購買

 **[7-11 i OPEN Mall](https://mall.iopenmall.tw/032641/index.php?action=product_detail&prod_no=P3264104451976)** [露天拍賣](https://www.ruten.com.tw/item/show?22343011614816) [使用說明](https://img1.wsimg.com/blobby/go/03cf2732-dfd5-4ef9-93e1-2a17424f74ef/downloads/alarm-manual.pdf?ver=1705147205488)

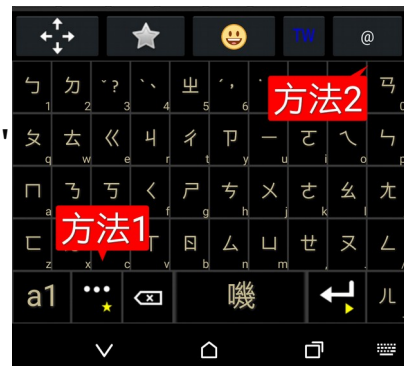

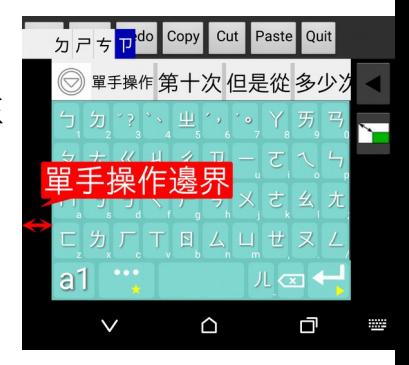

# 是否有最近常用的表情符號可選

工具列新增「最近使用的表情符號」工具

# gcin ⋒  $\Box$ 最近使用的表情符號

ы.

「カマン」

# 如何關閉螢幕鍵盤

- 一般可按 Android 螢幕底部的返回▼鍵, 如下圖
- 如果擔心返回鍵可能不小心多按關掉 app 或內容消失,可在工具列新增關 閉的按鈕,如上圖的第 4 個向下箭頭方框。
- 選項「返回▼鍵關閉螢幕鍵盤」可關閉返回▼鍵。

# 對 **41** 鍵注音鍵盤的ㄦ、**Enter**、**Backspace** 那一排的位置不滿意

設定→詞音注音設定→注音 41鍵ㄦ配置,可以選擇ㄦ、Backspace 的位置。圖 1「空白 儿 Backspace Enter」、圖 2「空白 Backspace Enter 儿」、圖 3「Backspace 空白 Enter ㄦ」。

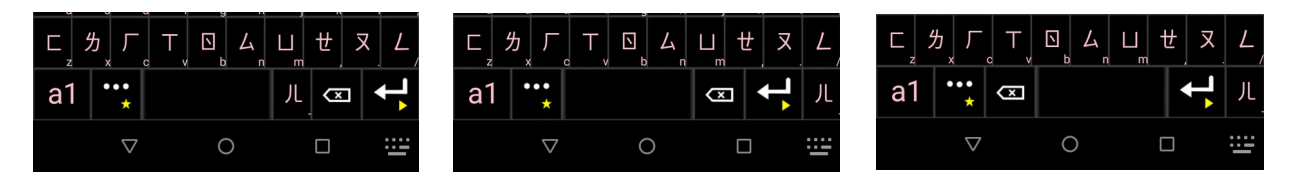

#### 詞音的聲調● ィ∨ヽ輸入錯誤, 想把最後一個字還原成注音

長按字或是,在藍色游標滑動可把中文字還原成注音.

# 數字的詞如何輸入,例如 **18** 天

18天: 一ク士, 也就是注音與發音相同

# B 肝、B 型肝炎、C 肝、C 型肝炎、維他命\*/維生素\*、CP 值…… 如何輸入最 快

A:ㄟ B:ㄅㄧ C:ㄒㄧ D:ㄉㄧ E:ㄧ F:ㄷㄨ G:ㄐㄧ P:夊ㄧ B型肝炎:ㄅㄒㄍㄧ CP 值: 丁 夂 业 5G: メ り

各種維他命: 先輸入維他命/維生素, 再接龍選 A、B6...

# 詞音▼候選詞頁開啓時長按想要字數長的候選字詞,可只顯示要的長度, 原本 同長但沒列出的詞可能會顯示,其他長度隱藏。再長按一次還原。

# <span id="page-12-0"></span>剪貼簿如何使用

剪貼簿的儲存格有兩種,一種是歷史儲存格,記錄變動。另外一種是保留儲存 格,點選左邊的圓圈按鈕指定要寫入的保留儲存格。點儲存格直接送出內容, 實體鍵盤則按編號。長按儲存格可以編輯、刪除儲存格的內容。如果不需要剪 貼簿的功能,可以選擇關閉,且可選擇清除資料。內 $\uparrow$   $\uparrow$   $\uparrow$   $\uparrow$  $\Box$ 

定長按空白可開啓剪貼簿,也可以工具列加「簿」(剪貼簿)的按鈕,更輕鬆開 啟剪貼簿。

#### 如何設定儲存格的數量

長按空白鍵開啓剪貼簿→右上方扳手→保留格數/歷史格數

#### 歷史格內容太快**/**太慢消失

長按空白鍵開啓剪貼簿→右上方扳手→歷史格保留小時

#### <span id="page-13-0"></span>使用者符號

使用者符號可以儲存各種文字、符號, 按鍵有小中大三種尺寸, 用 gcin 輸入法 工具内的「編輯使用者符號」,工具列有小中大的按鈕可各自選擇★★★ 每個儲存格可儲存多個符號,長按儲存格跑出選單。儲存格內容可以傳送到各 種 app 輸入, 包含密碼輸入。像很多帳單的 pdf 會要求輸入身分證字號, 可以 存身分證字號在儲存格,點工具列按鈕叫出符號鍵盤,再點身份證字號儲存格 就送出去。自己的手機存身份證字號是 OK,但很重要的密碼就不建議使用。

#### 顔文字如 ና• • ? 要如何輸入

- 表情符號(工具列的笑臉)也可輸出顏文字,在彩色表情、動物的最後。長 按▲▼可跳至第 1 頁、最後一頁
- 使用者符號可自訂顏文字

#### 長按空白鍵如何改成切換 **Android** 輸入法

設定→長按空白鍵→有剪貼總管、切換 Android 輸入法、顯示 gtab 拆碼 可以選 擇

#### 不喜歡螢幕鍵盤的外觀

gcin 輸入法工具→主題,可以選擇喜歡的外觀。工具列顏色 可以在「外觀大小設定→工具列主題淡色」選擇淡/深色背 景。用深色的螢幕鍵盤在 OLED 螢幕會比較省電。

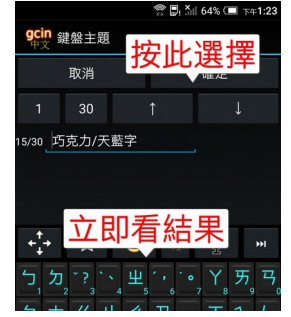

#### 如何自選鍵盤底圖的照片

1.gcin 輸入法工具→外觀→底圖照片(滑至最底部)。會 自動更改主題成「白字/自選底圖」 2.這時會看到照片大小/位置不對。長按 Enter 進入切換 輸入法選單,點右下角的「底圖位置/大小」。可關閉 「底圖裁剪」用填滿的方式,但是就容易有變形的問題

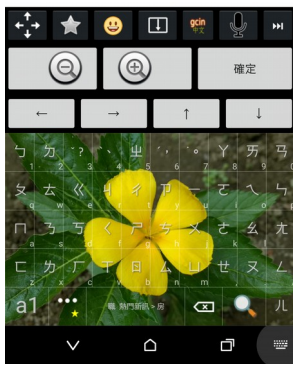

3.要不要書格子: 外觀大小設定→底圖按鍵格線。格子的顔色同文字, 自 選底圖可選擇白色/黑色。其他顏色在「外觀→ 按鍵文字顏色」選擇。

用 gcin 輸入法工具→右上角 : → 顔色→按鍵文字顔色…改了顔色, 如何取消? gcin 輸入法工具→設定→外觀大小設定→使用使用者定義按鍵文字/背景顔色...

### 用 **realme** 的手機 暗黑模式 候選字是白底白字看不清楚

右上角!→顔色→候選字顔色。→儲存目前的顔色到目前的主題/清除儲存的目 前的主題顏色,可用來切換主題時套用不同的顏色

# 最上面的工具列佔 app 畫面空間, 想改成以前的覆蓋顯示的方式.或是編輯區超 過一行會跳動的問題

設定→ → 內嵌編輯區 取消

### 免每天開啓的鬧鐘 輸入法作者程式設計

 [比手機更好的數字鍵週循環鬧鐘, 還 免 客廳床頭 拿](https://mall.iopenmall.tw/032641/index.php?action=product_detail&prod_no=P3264104451976)來拿去 **/** [充電的麻煩](https://mall.iopenmall.tw/032641/index.php?action=product_detail&prod_no=P3264104451976) **(** 忘記拿 **冏 沒電圖 。更輕鬆設定時間/鬧鈴響關閉** 

介紹**/**購買

# **[7-11 i OPEN Mall](https://mall.iopenmall.tw/032641/index.php?action=product_detail&prod_no=P3264104451976)** [露天拍賣](https://www.ruten.com.tw/item/show?22343011614816) [使用說明](https://img1.wsimg.com/blobby/go/03cf2732-dfd5-4ef9-93e1-2a17424f74ef/downloads/alarm-manual.pdf?ver=1705147205488)

# 覺得英數鍵盤的 **backspace** 位置、沒有**?**按鍵直接按,不方便

設定→英數鍵盤→qwerty 英數鍵盤配置, 選擇「gcin 1」、「gcin 2」如底下圖 1、2,「傳統」「直排」如圖 3、4。

0

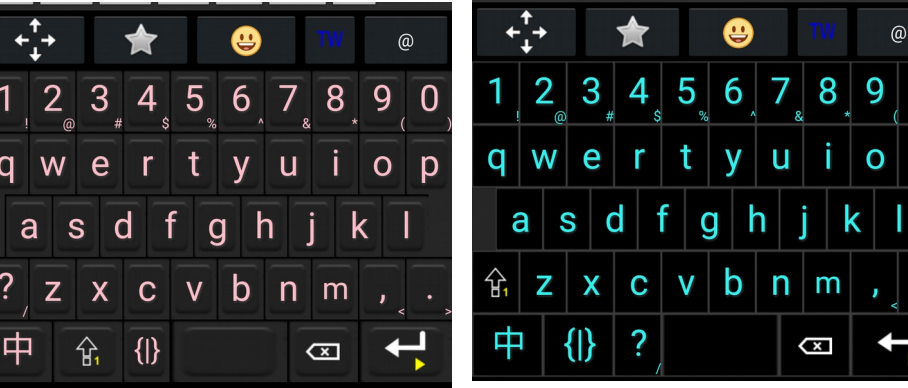

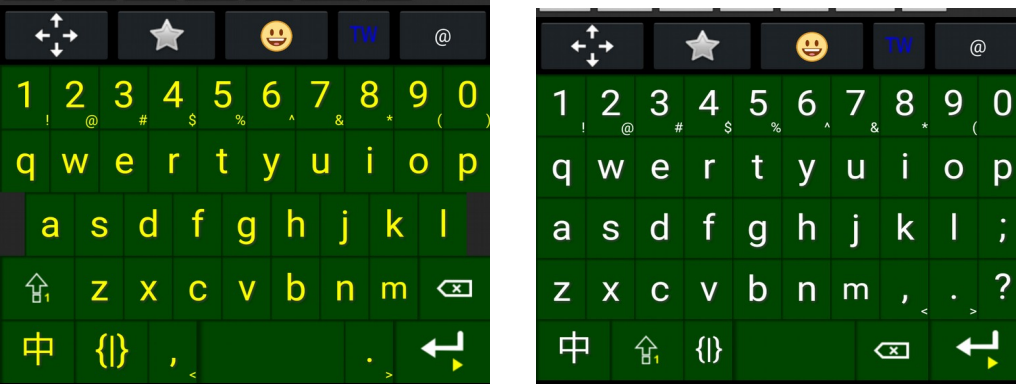

# 英數鍵盤如何直接輸出英文字母,不選字詞

英數鍵盤→英數鍵盤預選詞→取消

# 切換到其他 **app**,英數狀態會變成中文輸入狀態

設定→英數鍵盤→切換 app 時保留英數/中文狀態

# 如何設定初始使用英文鍵盤**/**為何不會內定中文鍵盤

英數鍵盤→初始用中文→取消 / 打勾

# 英數鍵盤的編輯區,游標不容易點到正確位置

移動游標後,編輯區上方會出現左右移動鈕,直接按此調整游標位置

# 在英數鍵盤如何連續輸入大寫字母

連續點 Caps Lock G兩次, Caps Lock 燈會亮,進入大寫鍵盤。再點一次 G結束大 寫鍵盤。「初始大寫」打勾可一開始免按 Caps Lock 就大寫。

有編輯區的情況,如何加入像 **xxx@gmail.gtabcom** 含有 **. @** 的詞

先輸入 xxxgmailcom,再 插入. @ 就可以加詞。

# 英數鍵盤長按編輯區字母可切換大小寫

免刪除重新輸入

# 希望按 **Enter** 時不要送出內容且輸出 **Enter**

用在「不需 Enter 鍵自動送出」開啟時的新選項「英數鍵盤→Enter 送出內容及輸 出 Enter」,內定開啟。若改成關閉,如果沒有內容,則輸出 Enter。若有內容, 送出內容且清空,不輸出 Enter。

# 希望英數鍵盤的標點符號鍵盤不要點了就自動關閉

英數鍵盤→英數符號鍵盤自動關閉→取消

# 希望中文…標點符號鍵盤自動關閉不要點了就自動關閉

設定→點…標點符號鍵盤自動關閉→取消

# 某些小米的**\***米 **and OPPO** 的手機不會顯示選字詞的視窗

小米的手機要在安全中心內→授權管理→應用權限管理→把 gcin 顯示浮動資訊框打開!

Oppo 內建的「安全中心」→ 權限隱私→ 應用程式權限管理→ 懸浮視窗管理

#### **Facebook messenger** 中無法選字…

在 Facebook messenger 的設定中,取消「聊天大頭貼」,這樣才不會覆蓋選字區

#### 輸入某個詞特別容易當掉

gcin 工具→右上¦→初始化→目前輸入法的詞庫

## 简体输出切换**/**簡體輸出切換

需要在工具列加入简體切換按鈕,顯示紅色简時 為简體輸出狀態。如果是實體鍵盤,按 ctrl-alt-s

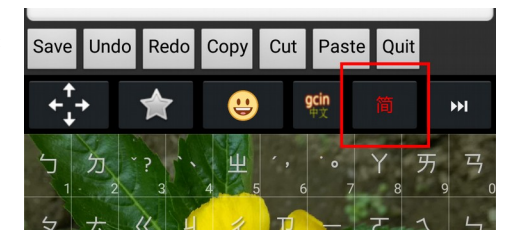

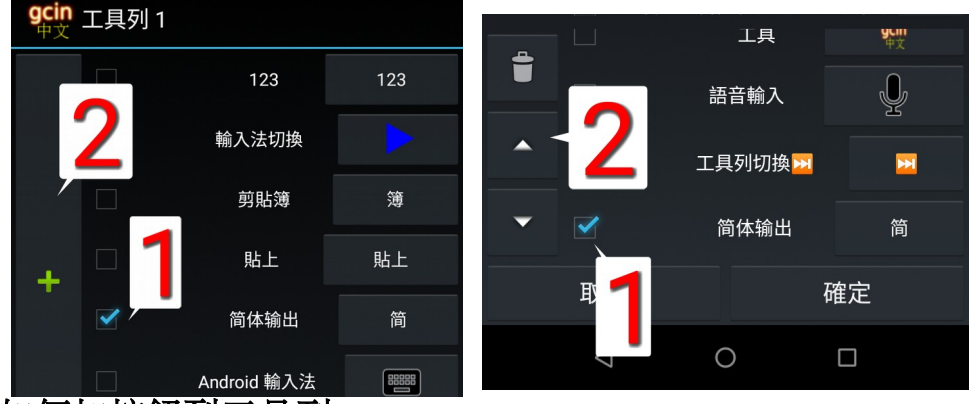

# 如何加按鈕到工具列

例如,我們想加「简体输出」按鈕到工具列 1

- 1. 開啓 gcin 輸入法工具, 點「工具列編輯」按鈕, 點右上角選單, 選需要的 工具列
- 2. 左圖是未加入的按鈕的清單,在「简体输出」打勾,按+,「简体输出」 移至如右圖已加入工具列的清單的最後面。
- 3. 如果「简体输出」想要上移在「简体输出」打勾,按上箭頭。完成後按 「確定」就儲存並結束。

#### 如何刪除工具列的按鈕

在右圖中,例如想刪除「简体输出」,「简体输出」打勾,點圖左上角的「垃 圾桶」

# 工具列加太多工具,造成工具按鈕很窄

直幅可用 3 排工具列,分別在「工具列 123」設定,用「工具列切換⏭️」切換,」切換, 如上圖工具列的▶▶ 。工具列 123 就可以設定 3 種使用情況, 各自選擇適合的工 具。

# 為何工具列會消失?

編輯區→内嵌編輯區→開啓。關閉時工具列/編輯區消失,改成獨立覆蓋 app 的 視窗顯示。如果有開啟「不需 Enter 自動送出」會自動內部自動開啟 內嵌編輯 區。如果關閉「不需 Enter 自動送出」,則有編輯區,內嵌編輯區選項才有作 用,可關閉。

### 想快速切換喜愛的主題**(**鍵盤背景**)**

工具列新增「下個主題」按鈕,用「主題選擇」工具内的「ロ循環」打勾切換。 「∶→顔色→ 儲存目前的顏色到目前的主題」可以儲存目前候選字…的顔色到 目前的主題,跟著「下個主題」按鈕切換,不同的主題選擇不同的顏色。

### 語音輸入的使用

點工具列語音輸入按鈕、第一次必須同意麥克風錄音的權限。聽到クメ幺一聲 就可以講話,如果想改其中的某些字,長按辨識出文字的按鍵就可以把文字送 到詞音編輯。有些手機沒有 Google 語音辨識服務就沒辦法使用。沒網路可能無 法使用。工具列設定简體切換按鈕,如上圖可以切換简體輸出。空白鍵也可以 用「全半」切換全半形輸出。

### 是否有純注音,不要自動選字、預選詞

用「注音」,不要詞音

### 是否有輸入時可以念出發音

念出發音,適合一個人時,可以輔助判別是否有輸入錯誤。

- 1. 先把手機連到網路。設定→點觸時→念出發音→打勾,按返回鍵,關閉 設定,會出現 「正在下載語音資料」視窗,請等候 15-30 秒讓資料下載完 成,視窗自動關閉。這樣就完成安裝的工作。
- 2. 如果需要常常開關「念出發音」,可以在工具列加入按鍵切換, ■/ 4 分 別代表關閉/開啟狀態
- 3. 選項「念出輸入中的注音」,用來即時提醒注音輸入錯誤。關閉則只會 念出最後的注音。

#### 文字編輯復原

工具列加入 ^Z ( Ctrl-Z 復原), 需要文字編輯器的支援

### 螢幕鍵盤是否提供 **Tab**,**Esc** 鍵

有兩種方法

• a1 英數鍵盤→{|} 鍵

- 工具列可新增 tab 按鈕
- 工具列新增 「功能鍵」,工具列的「F」按鈕提供各種功 能鍵,包含 Tab,Esc 鍵。不需要切到 a1 英數鍵盤,使用會 F7 F8 F9 F10 F11 F12 更方便。

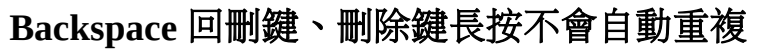

設定→自動重複→開啓(内定), 如果老人按放的速度慢, 容易導致誤刪, 可以 考慮關閉

# 單手模式換成靠左、縮小比率

外觀大小設定→左邊單手→打勾。外觀大小設定→單手鍵盤寬/高縮小比例。 要使用單手模式,需要自己在工具列加入「單手」按鈕。候選詞頁開啟▼按鈕 及上下頁按鈕可隨左右手自動變換左右,初始左右不對的人,外觀大小設定→ 左邊單手→取消。

# 想固定使用橫幅**/**直幅的鍵盤配置,不要依手機的方向

設定→固定橫直幅鍵盤配置

### 如何使用自備的「中文字型」

用 gmail、或網路下載字型檔到例如「下載」資料夾

右上角!選單→中文字型,會開啓「檔案總管」或「文件」選取,點到「下 載」資料夾內選取字型檔。安裝完成後「下載」資料夾的字型檔可刪除。

# 如何清除自備的「中文字型」,回復到原本的

右上角!選單→内定中文字型

# 九宮格數字鍵大鍵盤

- 長按中文鍵盤的「a1」、英數鍵盤「中」
- 工具列加入 123

# 覺得輸入國旗表情符號很麻煩

長按螢幕鍵盤按鍵可輸入常用國旗 t:台灣/泰 國(Taiwan/Thailand), i:日本(Japan), c:加拿大/中國(Canada/Chin a), u:美國(USA)/英國(UK), k:韓國(Korea), a:澳洲 (Australia), m:馬來西亞/墨西哥(Malaysia、Mexico), v:越南(Vietnam)、n:紐西蘭/荷蘭 (New Zealand/Netherlands)、f:法國(France)、g:德國(Germany)。o:  $\mathfrak{M}$  x:  $\star$ 

# 數字鍵盤想改成電話排列的方式

可在「數字鍵盤直幅配置」選擇

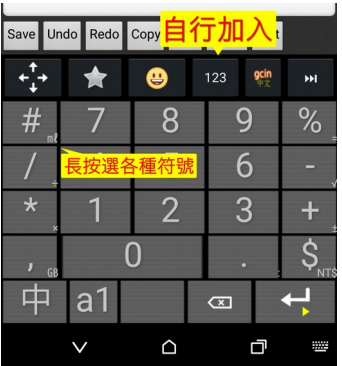

中 a1 Ctrl Shift Esc Tab

# 想關閉**/**開啟按鍵右下角的字母

外觀大小設定→按鍵右下角英數

#### 游標鍵盤操作

ctrl-home 檔案開頭 ctrl-end 檔案結尾

Shift 按下後可搭配方向鍵等選擇範圍。長按 Home、End、PgUp/PgDn 等於按 Shift-Home、End、PgUp/PgDn。 需要 app 有支援才可以用。

#### 懷疑觸控有問題

「點觸時→顯示紅色觸點」,可看觸控點是否偏差太多。

#### 工作上有一些詞彙,想要分享給伙伴**(**限全能版**)**

- 1. gcin 輸入法工具→「右上方」詞庫→ 中文詞庫匯出/英數詞庫匯出。格式 為文字檔,內容為你新增的詞,可用文字編輯器編輯。文字檔的第 1 行勿 刪除或更改。
- 2. gcin 輸入法工具→「右上方」詞庫→ 中英文詞庫匯入

### 需要重複看文件的某一行

工具列新增「存標(儲存游標)」「移標(移動游標)」,可用來快速在編輯區內移 動游標至某位置。如果沒有儲存,會跳到文件的開頭。

#### 覺得太容易長按跑出小小鍵盤

設定→長按時間(毫秒)

中文…全形標點符號鍵盤改用用半形英文標點符號

設定→中文標點符號改英文(半形)

<span id="page-19-1"></span>LINE 、YouTube…的留言已輸入文字被編輯區遮蓋, 造成困擾

設定→編輯區→編輯在螢幕右方→打勾

#### <span id="page-19-0"></span>編輯區注音分隔線設定

寬可在「設定→編輯區→編輯注音分隔像素」設定,0 則關閉。顏色同「垂直 線(分隔)顔色」

#### 如何關閉「**gcin** 正在其他應用程式上顯示內容」的通知

長按 gcin 的通知→所有類別→關閉 gcin 的通知

#### 開啟輸入法一直當掉

可能是資料毀損, gcin 輸入法工具右上角 | →初始化→…, 選擇當掉的相關資 料;如果是(倉頡…), 重新下載。如果還是一直當掉, Android 設定→應用 程式→gcin/gcinfree→儲存空間→清除資料。還是不行,直接解除安裝,再 重新安裝,重新設定。付費版不會重新收費。

# 翻譯 **app**

主要特點是可以輕鬆點選要翻譯的文字範圍,免痛苦的拖拉,字可以超大。開 啟 app 自動從剪貼區翻譯,也可以直接輸入文字翻譯。可以當獨立 app 開啟, 或是在工具列加按鈕。句子可事先加入「翻譯選單」,輕鬆選擇要翻譯的。是 呼叫 google translate 來翻譯, 所以佔用很少的空間。如果翻譯用不到, 且桌面是自動新增圖示的那一種,沒有刪除,只有解除安裝。就長按拖圖示到 左邊或右邊的桌面,找一個桌面當垃圾場。有些手機在桌面長按空白處,再點 「主螢幕設定」,可關閉"將應用程式圖示新增到主畫面"

# 覺得 **gcin** 輸入法好用,要如何推薦給別人

• gcin 輸入法工具→分享 gcin

會傳送「實用版(免費)Google Play」網址到 LINE、gmail…等自選的 app。點了 app 内容的網址就會開啓 Google Play 「實用版(免費)[」的主頁面,](https://play.google.com/store/apps/details?id=com.hyperrate.gcinfree)可看介紹。然後點 「安裝」即可完成安裝。

# 全能版**(**付費**)**可以用多久

除了原手機安裝更新, 使用相同的 Google 帳戶, 換手機也可以終身安裝/更新, 不用再收費。所謂的終身更新是作者能力所及,可以/願意一直更新版本的狀態。 如果因某些原因沒辦法達成,就會停留在最後一個版本可繼續安裝。實際可使 用最久時間受限於 Google。

# [為何用郵局的](https://hyperrate.com/thread.php?tid=34500) **[Visa](https://hyperrate.com/thread.php?tid=34500)** [卡無法用](https://hyperrate.com/thread.php?tid=34500) **[Google Play](https://hyperrate.com/thread.php?tid=34500)** [購買全能版](https://hyperrate.com/thread.php?tid=34500)

開戶時沒開啓網路購物權限,可以用郵局網路 ATM、ATM 開啓權限。如果不放 心,可以開啟權限購買全能版後,立即關閉權限。

# 不想用信用卡是否有其他付款方式

Google Play 於 2023/2/7 宣佈, 正式在台灣推出「便利超商及銀行轉帳」的全新服 [務](https://3c.ltn.com.tw/news/52145)

<span id="page-20-0"></span>購買[了全能版,](https://play.google.com/store/apps/details?id=com.hyperrate.gcin)如何從實用版(TW 中文輸入)轉移所有資料,包含設定丶使用 者符號、詞庫、候選字詞順序、剪貼簿,或是換手機、備份資料**(**全能版**)**

- 備份: gcin 輸入法工具→右上角¦→匯出匯入全部→gcin 匯出全部→例如 可以用 Gmail 寄給自己, 或是用雲端硬碟。
- 匯入: 限全能版。從 Gmail 下載 GcinAllData.zip 。gcin 輸入法工具→右上角 ┇→初始化→匯出匯入全部→匯入全部→選擇下載的 GcinAllData.zip。
- 從實用改全能版、換手機,如果有自選底圖,需要重新選擇圖片。

# 免每天開啓的鬧鐘 輸入法作者程式設計

比手機更好的數字鍵週循環鬧鐘,還免客廳床頭拿來拿去/充電的 麻煩 **(** [忘記拿 冏 沒電 冏](https://www.ruten.com.tw/item/show?22343011614816) **)** [,更輕鬆設定時間](https://www.ruten.com.tw/item/show?22343011614816) **/** [鈴聲響 關閉](https://www.ruten.com.tw/item/show?22343011614816)

介紹/購買

7-11 iOPEN Mall [露天拍賣](https://www.ruten.com.tw/item/show?22343011614816) 使用説明

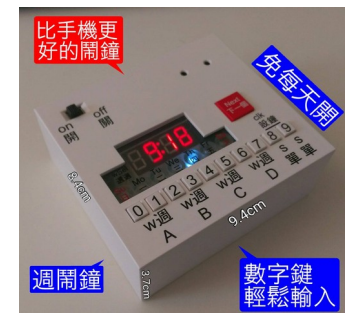

- 只用 2 顆 3 號雷池。平時 LED 不顯示,無鬧鐘 LCD 的耗雷,按任一鍵顯示。 一般碳鋅電池正常使用,可用 3 年以上,減少雷池垃圾,省錢 «環保。
- 長按數字鍵快速設定、數字鍵**輕鬆輸入時間**,**免重複按多次**/**轉很久**
- 鬧鈴響時按 10 個數字任一鍵快速**輕鬆關閉鬧鈴**,減少吵到其他人,可無腦 不看只觸摸。**免**一般貪睡鬧鐘**撥開關**、手機**滑螢幕/點兩次**
- 直接正面長按數字鍵快速設定時間,免解鎖開手機鬧鐘 app,免背面按鈕 鬧鐘正背面翻來翻去。
- 週循環鬧鐘:4 組週鬧鈴任選星期幾響(一二三四五、日二三四五六、六日…),睡前**免開 啟鬧鈴**,週末免關閉鬧鈴,**不怕忘記**。也可設定用來兩人不同時間起床、六 日較晚起床、早起及午睡叫醒。
- 週鬧鈴可延後到指定日期開啟,休假完自動開啟鬧鈴,不怕忘記。 或是今 天比平常早起,想今天的鬧鈴取消,延到明天。
- 一次性鬧鈴:2 組單次鬧鈴,指定日期時間。假日旅遊、偶而午睡很好用, **免改平常上班的鬧鈴**時間且還要改回去。
- 可顯示下一次即將響的鬧鈴的日期/星期/時間,用來確認設定無誤。
- 晚上用低噪音按鈕看時間,減少吵到枕邊人。比手機電源開關大很多,更輕 鬆按。無指針跳動噪音。
- 漸增式超大鈴聲,比較不會驚嚇。一般人戴耳塞睡覺也可聽到。
- 不銹鋼電池彈簧,免生銹接觸不良。LED 不會有 LCD 螢幕久了變黑的問題。
- 體積小、重量輕、無玻璃不容易摔壓壞。沒有可能膨脹爆炸的鋰電池。免除 忘了進飛航模式擾人的困擾,遠離造成壓力的手機,無雷磁波。
- 全部經過檢測,確保時鐘符合精確度,不用常常對時。美國大廠 **MICROCHIP MCU 晶片。**
- 聲音開口在前,可平躺或直立使用,不會被床頭或床墊擋到。
- 5 分鐘貪睡,任意次數貪睡

#### 購買

# 7-11 iOPEN Mall [露天拍賣](https://www.ruten.com.tw/item/show?22343011614816) 使用説明